# **FPSON**

# 補足説明書

本書では、以下の項目について説明しています。

# ■プリンタソフトウェア使用時の制限事項

EPSONプリンタソフトウェアCD-ROMに収録されているプリンタドライバおよび ユーティリティを使用した場合の制限事項および注意事項を記載しています。

# ■Microsoft® Windows® XPでの使用方法

EPSONプリンタをMicrosoft® Windows® XP Home Edition Operating System 日本語 版またはMicrosoft® Windows® XP Professional Operating System 日本語版(以下) Windows XPと略します)で使用するために必要な操作について説明しています。プリ ンタドライバおよびユーティリティの基本的な操作方法については、ユーザーズガイド に記載されているWindows 2000の項目を参照してください。

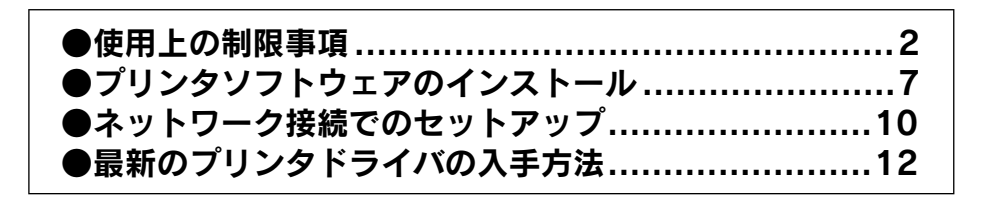

# <span id="page-1-0"></span>使用上の制限事項

EPSONプリンタソフトウェアCD-ROMに収録されているプリンタドライバおよび ユーティリティを使用した場合、次のような制限事項または注意事項があります。

## NetWareプリンタを監視する場合の制限事項

NetWareプリンタを監視する場合は、Novell社が提供しているクライアントを使用 する必要があります。以下のクライアントにおいて動作確認済みです (2002年3月 現在)。

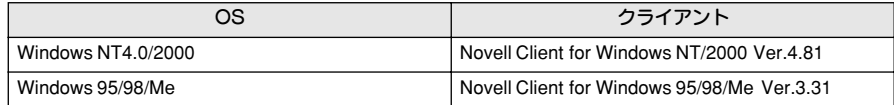

### Windows 95/98/Meで共有プリンタを監視する場合の注意事項

サーバ側とクライアント側において、コントロールパネルのネットワークおよび現 在のネットワーク構成に、IPX/SPX互換プロトコルあるいはTCP/IPプロトコルが 設定されている必要があります。

### Windows XP使用時の制限事項

#### 全機種共通

リモートデスクトップ機能\*を利用して、移動先のコンピュータに直接接続された プリンタから印刷する場合、EPSONプリンタウィンドウ!3がインストールされてい ると通信エラーが発生します(プリンタドライバを最新のものにしても、対応でき ません)。

※ 移動先のモバイルコンピュータなどからオフィスネットワーク内のコンピュータ上にあるアプリケー ションやファイルへアクセスし、操作することができる機能

### LP-8100/8700/8700PS3/8800C/9400をお使いの場合

取扱説明書に記載されているWindows 2000のPrinter Status Page機能は、使用 できません。

E П

### LP-1200/7100/2000C/7800Cをお使いの場合

- リモートデスクトップ機能を利用して、移動先のコンピュータに直接接続された プリンタから印刷することはできません(プリンタドライバを最新のものにして も対応できません)。
- Windows XPをサーバにして共有印刷を行うと、印刷できない、または正常に印 刷できてもEPSONプリンタウィンドウ!3が通信エラーを表示することがありま す。このような場合は、サーバにしているコンピュータを再起動してから印刷し てください。
- Windows XPのマルチユーザー機能を使用してプリンタをモニタする場合は、次 の画面で「複数のユーザーでプリンタをモニタする]にチェックマークを付ける 必要があります。

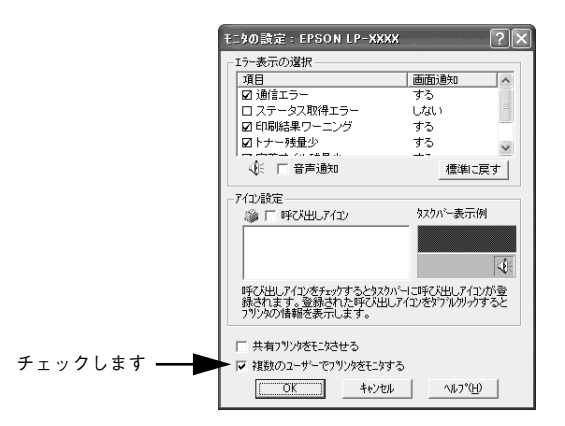

• Windows XPでプリンタを共有する場合は、次のように設定してください。

#### Windows XP Professionalの場合

①[スタート]-[コントロールパネル]-[プリンタとその他のハードウェア] - 「プリンタとFAXI の順にクリックします。

②お使いのプリンタのアイコンを右クリックして、[プロパティ]を選択します。 ③[環境設定]タブをクリックし、[動作環境設定]ボタンをクリックします。

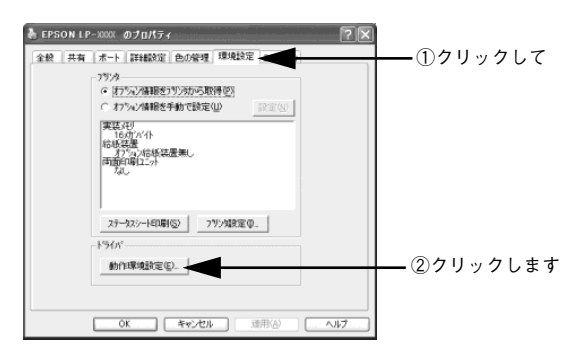

#### ④中間スプールフォルダを確認します。

選択されているフォルダが読み取り/書き込み可能に設定されていないと、プ リンタを共有することができません。次の手順に従って、フォルダの設定を変 更してください。

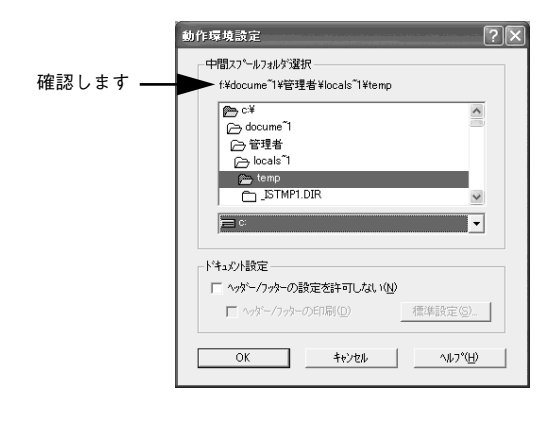

p 既に読み取り/書き込み可能に設定されているフォルダを中間スプール フォルダに設定することができます。その場合は、フォルダの設定を変更す る必要はありません。

- ⑤[スタート]-[マイコンピュータ]の順にクリックします。
- ⑥中間スプールフォルダに設定されているフォルダを右クリックして、[プロパ ティ]を選択します。
- ⑦[セキュリティ]タブをクリックしてから、[追加]ボタンをクリックし、表 示される次の画面で[詳細設定]ボタンをクリックします。

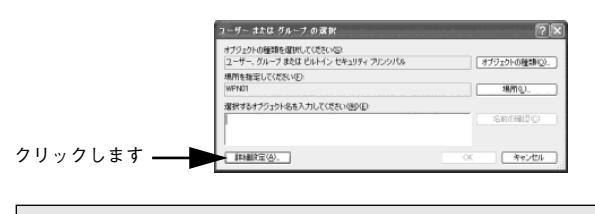

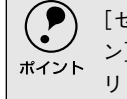

**(●)** [セキュリティ]タブが表示されない場合は、[ツール]ー[フォルダオプショ<br>ポイント ン] をクリックしま す。フォルダオ プションウィンドウの[表示] タブ をク ン]をクリックします。フォルダオプションウィンドウの[表示]タブをク リックし、[簡易ファイルの共有を使用する]のチェックマークを外します。 ⑧[今すぐ検索]ボタンをクリックし、表示される名前の中で[Everyone]を 選択して「OK1 ボタンをクリックします。

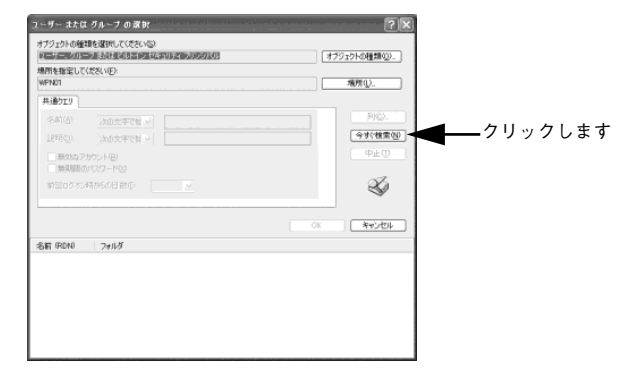

- ⑨[セキュリティ]タブの[グループ名またはユーザー名]から[Everyone]を 選択して、[Everyoneのアクセス許可]の中から [読み取り]と [書き込み] の項目を[許可]に設定します。
- ⑩[OK]ボタンをクリックします。

#### Windows XP Home Editionの場合

①[スタート]-[コントロールパネル]-[プリンタとその他のハードウェア] - 「プリンタとFAX]の順にクリックします。

②お使いのプリンタのアイコンを右クリックして、[プロパティ]を選択します。 ③[環境設定]タブをクリックし、[動作環境設定]ボタンをクリックします。

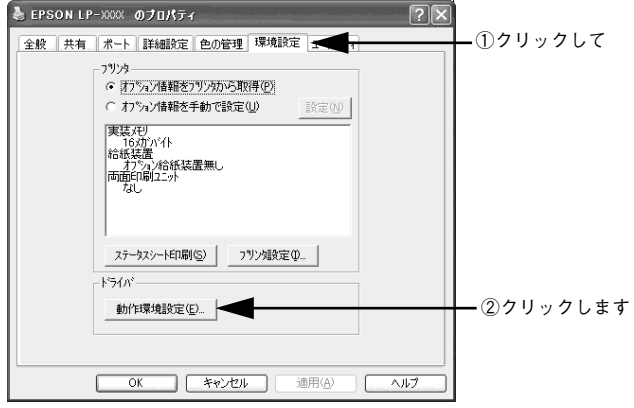

④中間スプールフォルダを [c:¥documents and settings¥all users ¥Documents (Windows XPがCドライブにインストールされている場合)]に 設定します。

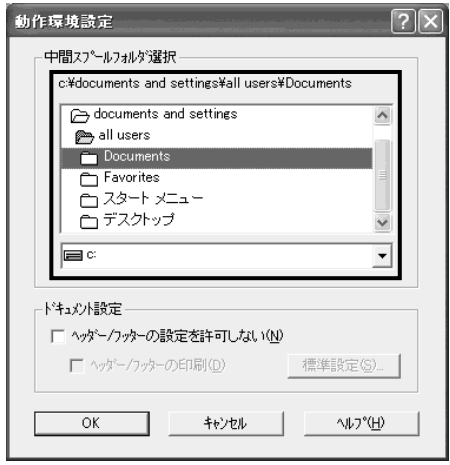

⑤[OK]ボタンをクリックします。

<span id="page-6-0"></span>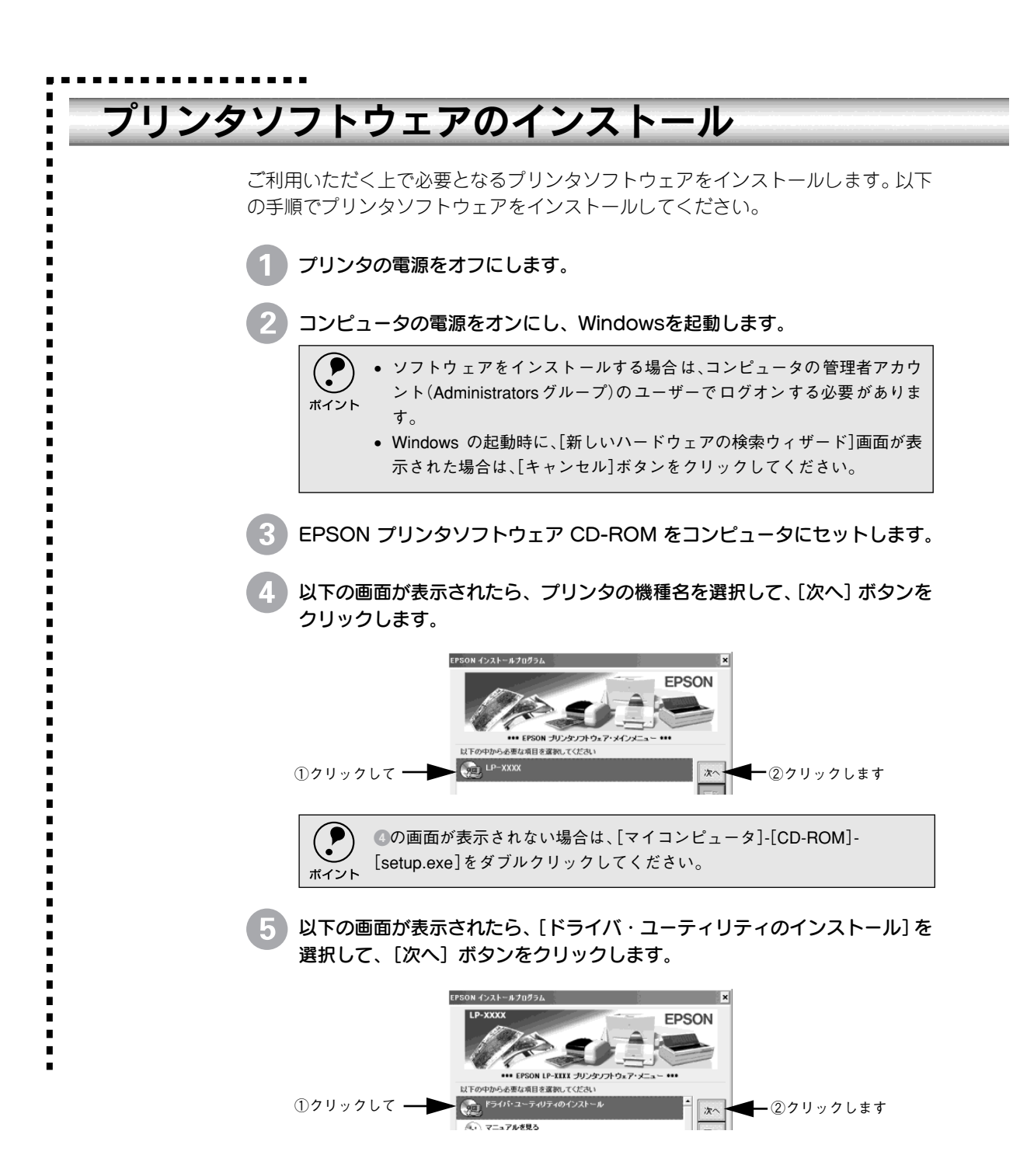

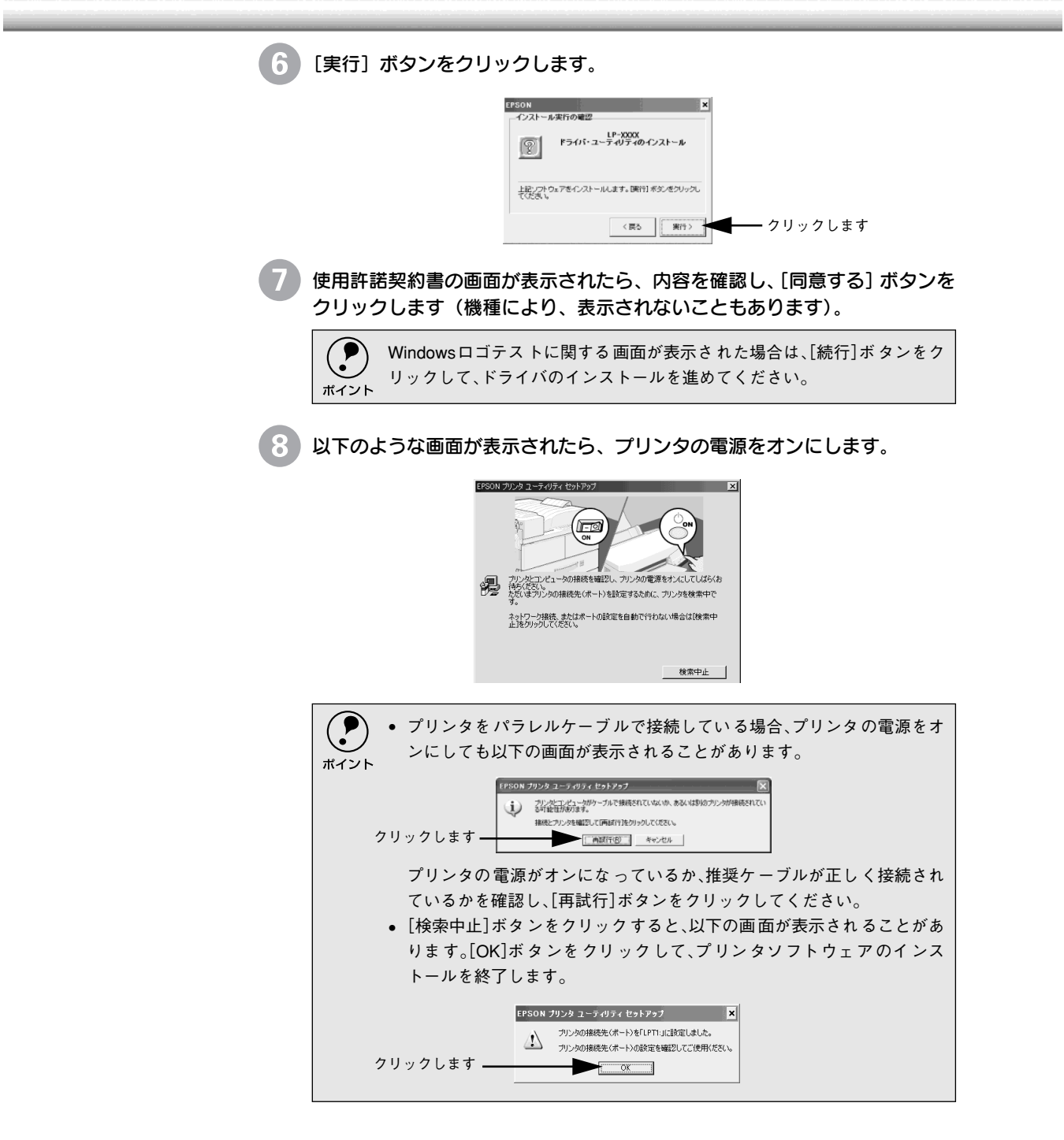

プリンタソフトウェアのインストール

**9 IOK]ボタンをクリックします(機種により、表示されないこともあります)。** 

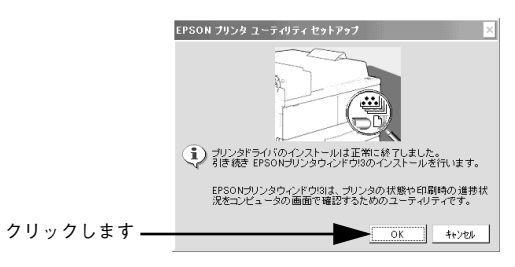

引き続き EPSON プリンタウィンドウ !3 をインストールします。

10 以下のような画面が表示されたら、[OK] ボタンをクリックします。

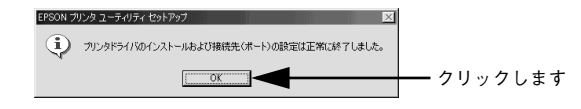

以上でプリンタソフトウェアのインストールは終了です。

# <span id="page-9-0"></span>ネットワーク接続でのセットアップ

ネットワーク接続でご利用の場合は、以下の手順に従って、プリンタの追加ウィ ザードを開始し、ネットワークプリンタの設定をしてください。

(●) ソフトウェアをインストールする場合は、コンピュータの管理者アカウン<br>ポイント ト(Administratorsグループ)のユーザーでログオンする必要があります。 ト(Administratorsグループ)のユーザーでログオンする必要があります。

[スタート]ボタンをクリックし、[コントロールパネル]をクリックします。 「コントロールパネル]の下に「プリンタと FAX]が表示されている場合は [プリンタと FAX]をクリックしてから、[プリンタと FAX]画面で[プリ ンタのインストール]をクリックして、3へ進みます。

[プリンタとその他のハードウェア]をクリックし(①)、[プリンタを追加す る]をクリックします(②)。

プリンタの追加ウィザードが起動します。

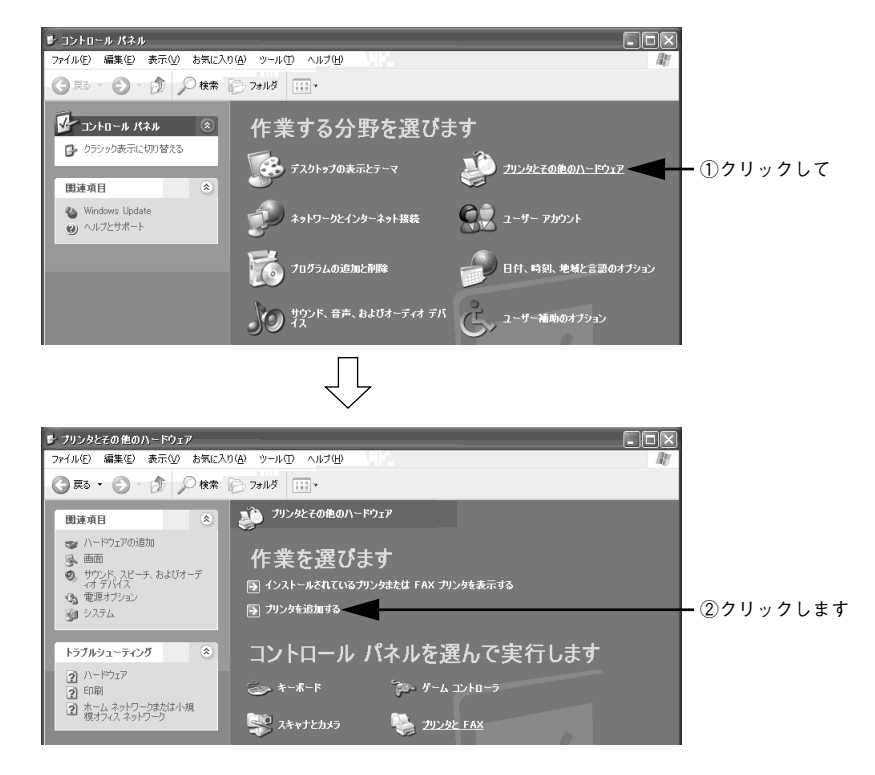

 $\blacksquare$ П  $\blacksquare$  $\blacksquare$ Ľ П  $\blacksquare$  $\blacksquare$  $\blacksquare$ П  $\blacksquare$ П  $\blacksquare$ n  $\blacksquare$ E П  $\blacksquare$ ī  $\blacksquare$ П  $\blacksquare$  $\blacksquare$ Ė  $\blacksquare$ 

П

O

 $\blacksquare$ П

 $\blacksquare$ 

П

 $\blacksquare$ 

П

 $\blacksquare$  $\blacksquare$ 

 $\blacksquare$ 

 $\blacksquare$ Ľ

П  $\blacksquare$  $\blacksquare$  $\blacksquare$ П  $\blacksquare$ 

 $\blacksquare$ 

 $\blacksquare$ 

 $\blacksquare$ 

 $\blacksquare$ 

 $\blacksquare$ 

Ľ

 $\blacksquare$ 

 $\blacksquare$ 

 $\blacksquare$ 

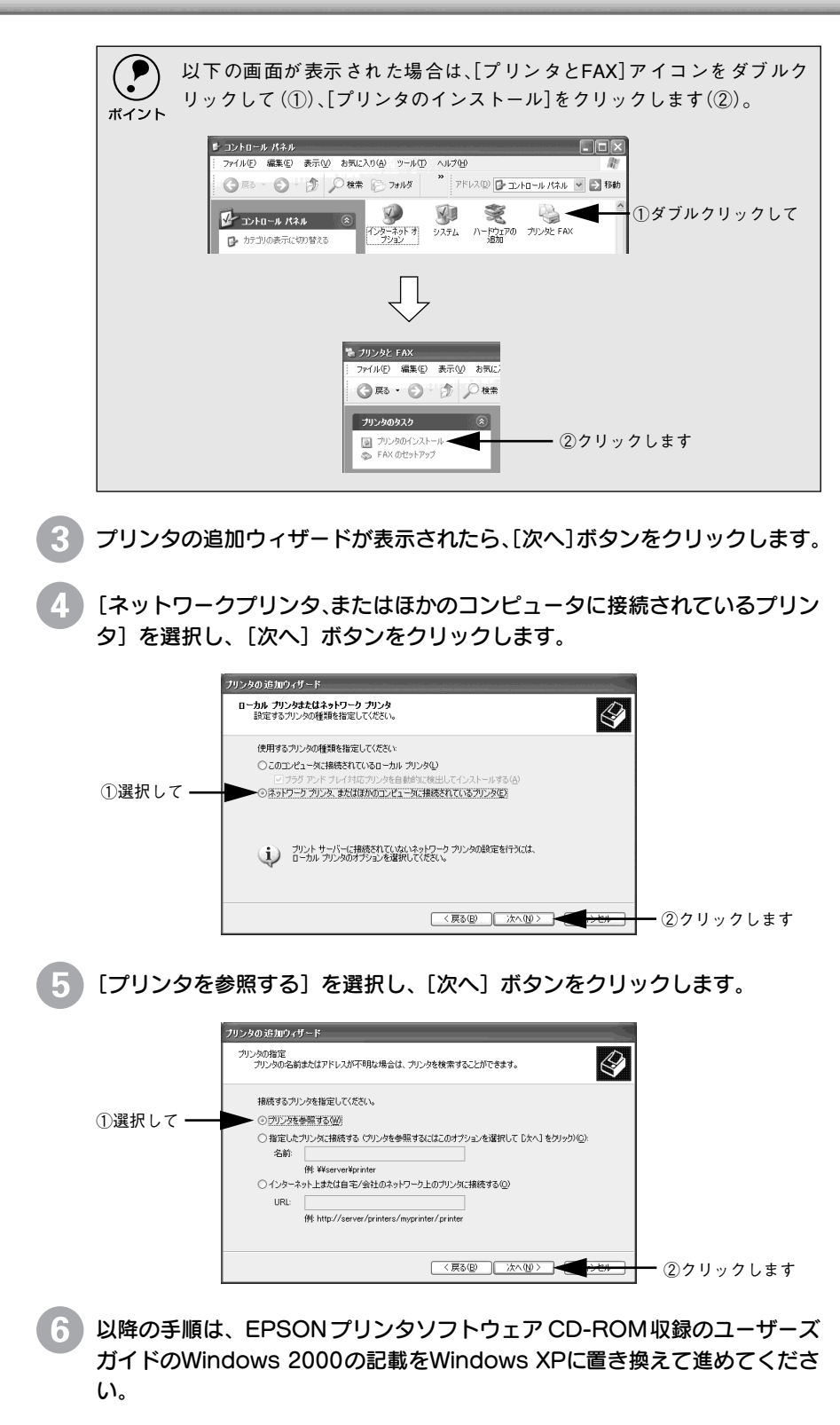

# 最新のプリンタドライバの入手方法

最新のプリンタドライバは、インターネットを使用して、次のエプソン販売(株)のホームペー ジの [ダウンロード] から入手できます。

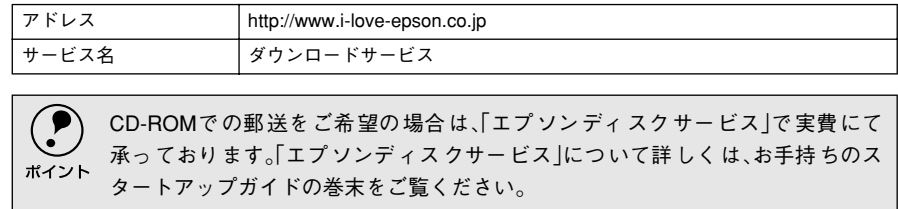

また、ホームページに掲載されているプリンタドライバは圧縮ファイルとなっていますので、次 の手順でファイルをダウンロードし、解凍してからインストールしてください。

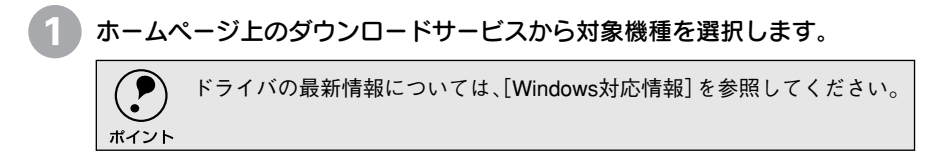

#### プリンタドライバをハードディスク内の任意のディレクトリへダウンロード し、解凍してからインストールを実行してください。

手順については、以下のホームページ上の [ ダウンロード方法・インストー ル方法はこちら ] をクリックしてください。

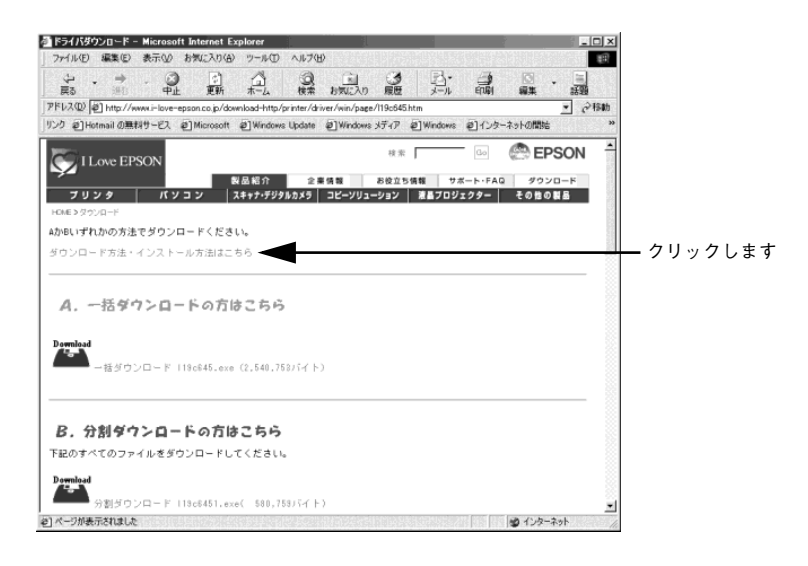

<span id="page-11-0"></span> $\blacksquare$  $\blacksquare$  $\blacksquare$  $\blacksquare$  $\blacksquare$ П  $\blacksquare$ 

Г

п п

п П П П  $\blacksquare$  $\blacksquare$ П r П  $\blacksquare$ Г

п

П

 $\blacksquare$ 

п

п

П П

П

 $\blacksquare$